# **日本微生物生態学会 第34回大会**

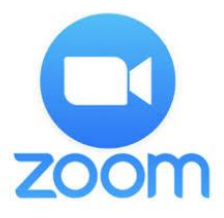

## 一般参加者(聴講者)用 ポスター討議 Zoomミーティング マニュアル

## **1. 当日発表要項**

**オンライン開催のポスターセッションは下記①,②で構成さ れております。本マニュアルでは②のディスカッションの聴 講方法をご説明いたします。**

**①ポスター発表データ閲覧 ②A・B会場のZOOMブレイクアウトルームを用いての ポスターディスカッション (コアタイム)**

本学術大会のポスター発表は次の①~②で構成されて おります。

① ポスター掲示:大会の参加者ホームページにて、ポスターの閲覧 が可能です。また音声による発表も聞く事が可能です。

② ポスターコアタイム:発表者と参加者の間で、Zoom ミーティン グのブレイクアウトルームを用いて行っていただきます。

#### **禁止事項**

発表者や主催者の許可がない限り、受信映像やポスターのスク リーンショットの撮影、録音、再配布は禁止いたします。

### **事前準備**

#### ■ ポスターコアタイム討議について

本大会では、Zoomミーティングのブレイクアウトルームを用いてポス ターディスカッション (コアタイム討議) を行います。ポスター発表は 大会ホームページにリンクされる視聴サイトよりアクセスできます。 視聴サイト閲覧に必要なID/パスワードは参加登録完了者へ個 別にメールにてご案内します。

アクセス後、当マニュアルのP5以降をご参照の上、ご自身のブレイ クアウトルームにご入室ください。

■ Zoomクライアントの取得

※ ブレイクアウトルーム (ポスターコアタイム視聴) の利用にはZoomクライアントのインストールが必須です。 既にインストール済みの方も最新のバージョンをインストール するようにお願いいたします。古いバージョンだとブレイクア ウトルームをご活用いただけない場合がございます。

Zoom ダウンロードURL:

[https://zoom.us/download#client\\_4meeting](https://zoom.us/download#client_4meeting)

- ① 上記URLにアクセスし、「ミーティング用Zoomクライアント」から ダウンロードしてください。
- ② ダウンロードされたファイルをダブルクリックすると、アプリのインス トールが始まります。
- ③ サインアップ画面が表示されたらインストール完了です。

### **講演番号とブレイクアウトルーム**

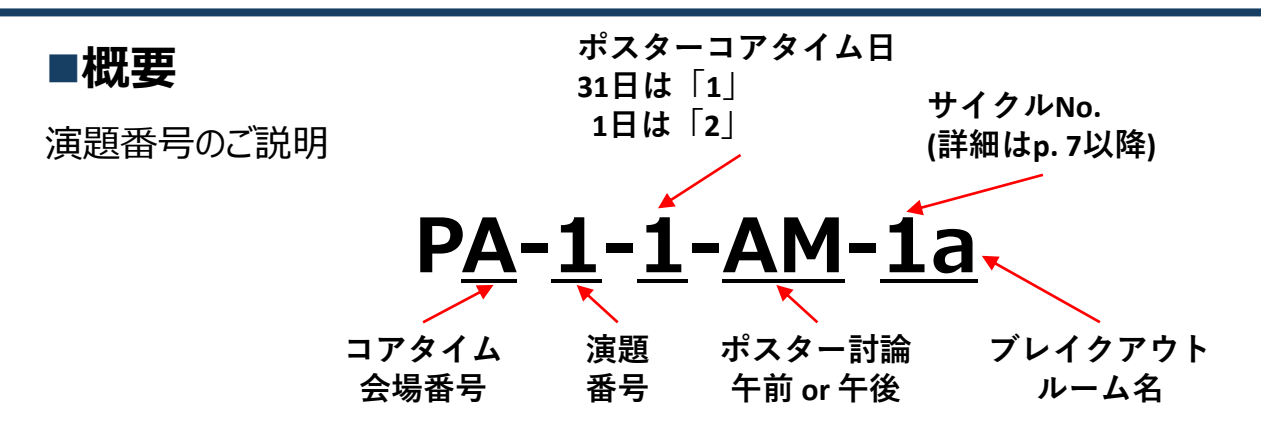

ZOOMミーティングルームの中に、さらに個別のミーティングルームを設定できる機能です。 ミーティングルーム:A会場・B会場のそれぞれの部屋にブレイクアウトルームを「a」~「f」ま

> で設置してあります。 発表者は上記演題番号を参考として、講演いただく自身の会場 (A又はB会場)にご入室いただき、自身のブレイクアウトルーム (末尾a~f)のブレイクアウトルームのお部屋にご入室ください。

ブレイクアウトルーム:ミーティングルームの中に設定されている小部屋 ※下図のイメージを ご参照ください。

■機**能:**Zoomミーティングと同じくカメラ・マイク・画面共有をご利用いただけます。

**■ポスターディスカッション開催イメージ** 

カテゴリごとに、下記2つのミーティングルームを設置しております。発表者・参加者ともに 該当演題のブレイクアウトルームを選んで入室していただきます。

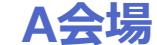

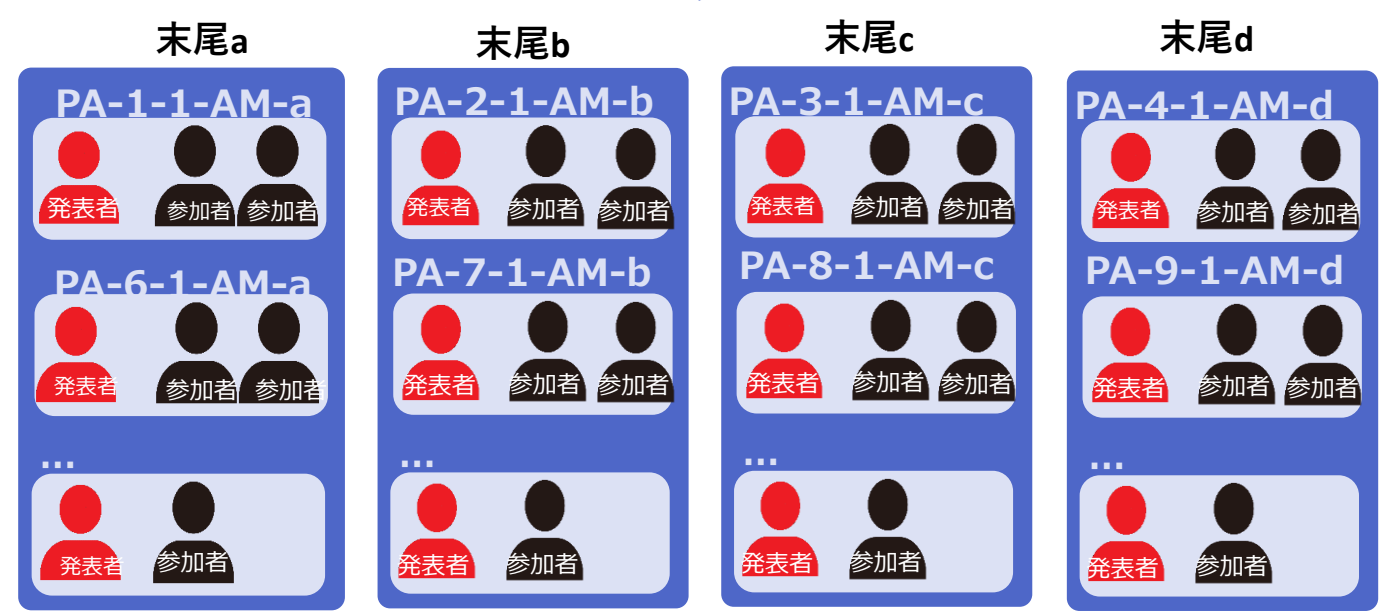

### **ブレイクアウトルームへの入室方法**

#### **■入室方法**

①聴講したいご発表が行われるポスター番号のミーティングルームへご 入室ください。

②先ずはメインルームに移動すると、下記のような画面が表示されます。

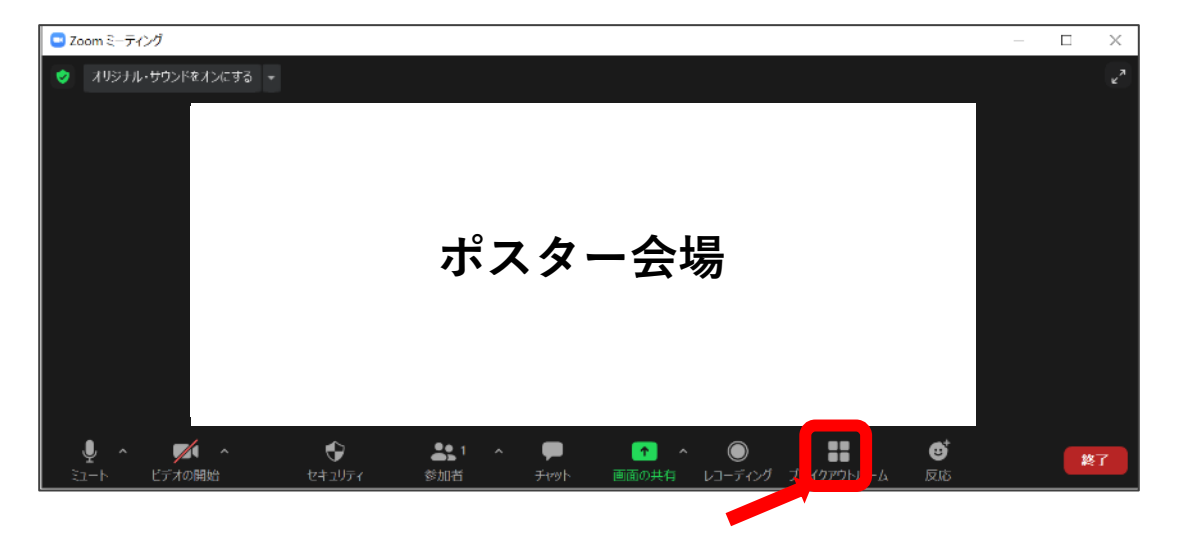

②ポスター討論の開始時間になりましたら、Zoom画面下部の「ブレイ クアウトルーム」が選択できるようになります。ボタンを押すと下記のように ルーム番号が表示されますので、入室したいルームの「参加」ボタンを 押してください。

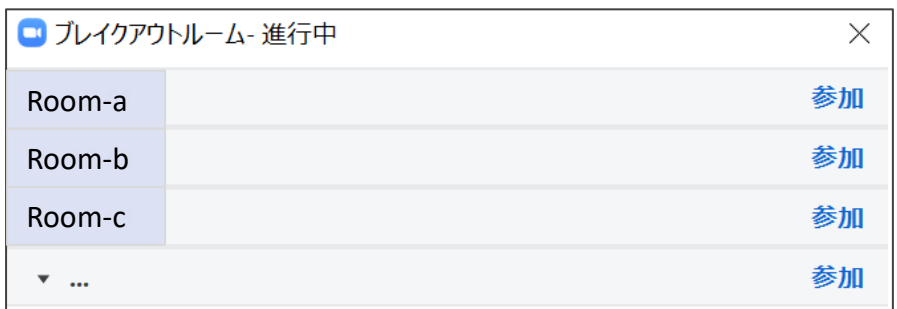

③ブレイクアウトルームの開始と同時にコアタイムがスタートとなります。 ブレイクアウトルームへ移動しましたら、発表者とのフリーディスカッション を開始してください。

### **ポスターディスカッションの進行**

#### **■ポスターディスカッションの進行イメージ**

ポスターディスカッションは1セッションあたりブレイクアウトルーム5つ (または6つ, BOR: a, b, c, d, e, f) を使用し、15分/サイクルで 質疑応答を行います。

(例)ポスターA会場・午前 (1日目)  $(PA-1-1-AM-1a \sim PA-20-1-AM-4e)$ 

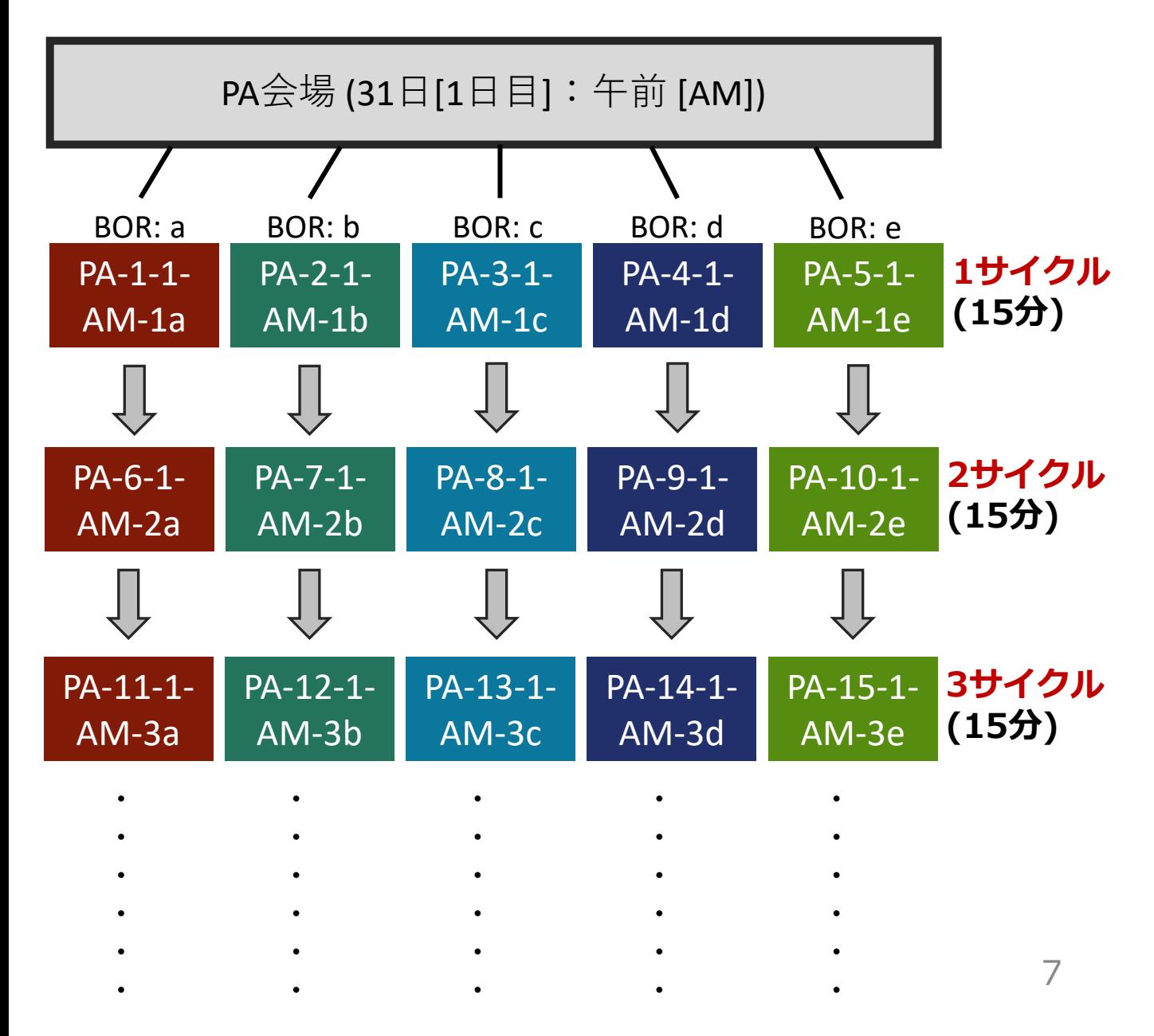

### **サイクルナンバーと時間割**

**月31日, 11月1日 (ポスター1-2日目) 午前 (AM)**  サイクル:10:40-11:00 サイクル:11:02-11:22 サイクル:11:24-11:44 サイクル:11:46-12:06

#### **月31日, 11月1日 (ポスター1-2日目) 午後 (PM)** 1サイクル: 13:20-13:40 サイクル:13:42-14:02 サイクル:14:04-14:24 サイクル:14:26-14:46

### ポスターディスカッションの聴講方法

#### **■注意事項**

ポスター討議のサイクル時間には該当のブレイクアウトルームにポ スター発表者が滞在しています。

聴講者は表示名を 「氏名\_所属」 に変更してください。

例) 重松亨\_新潟薬科大学

個々のブレイクアウトルームには座長・スタッフは在中しません。 ポスター発表者ご自身が、ブレイクアウトルームに入場してくる聴 講者の対応を行います。

質疑応答中は、作成したポスターをポスター発表者が画面共 有表示し、聴講者からの質疑応答に対応します。

質問はチャットでも受け付けます。適宜チャット欄も確認いただ き、質問に対応してください。

時間はブレイクアウトルームの設定時間 (20分/サイクル) で表 記されます。ブレイクアウトルームの時間がすぎると、すべての参 加者が一度ミーティングルームに強制的に移動します。次のサイ クル開始時間になりましたら、スタッフの方で再度ブレイクアウト ルームを開きます。発表者・聴講者はスタッフからの指示に従い、 次のサイクルの討議に移動してください。

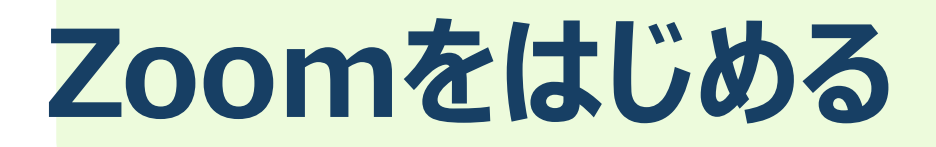

### **準備するもの**

#### インターネット環境 **☑ パソコン or スマホ or タブレット**

#### Q. カメラは必要?

視聴者は質疑の際、できる限りカメラを使用して、質疑をし ていただきますが、絶対ではありません。

#### Q. マイクは必要?

視聴者は質疑の際、音声による質疑となりますので、マイク 機能のあるPC・スマほ・タブレットをご利用ください。

#### Q. イヤホンは必要?

パソコンにスピーカーが内蔵されていたり、接続されている 場合は必要ありません。イヤホンを使用する場合は、有線イ ヤホンをおすすめします。

Q. Bluetoothなどのワイヤレスイヤホンで音声が乱れ るたときは?

「イヤホンを再起動する」か「パソコンから直接音声出力」 してみてください。

### **Zoomインストール(パソコン)①**

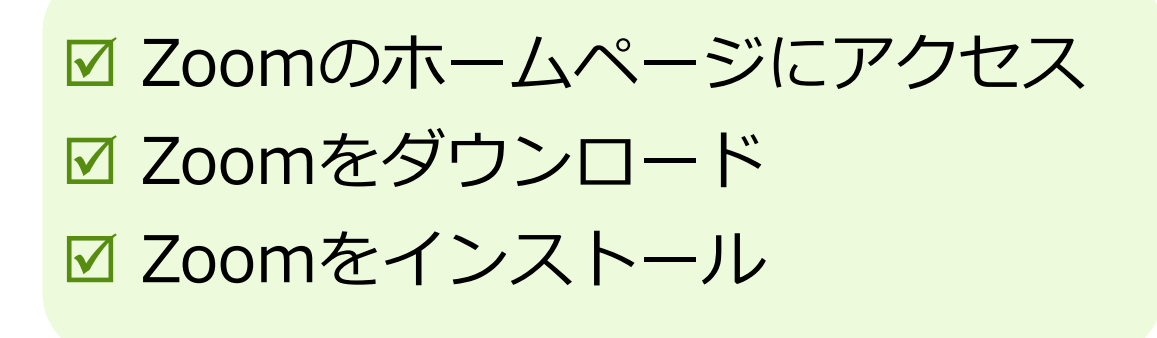

■Zoom ダウンロードURL: [https://zoom.us/download#client\\_4meeting](https://zoom.us/download#client_4meeting)

1. 上記URLにアクセスするか、「Zoom ダウンロードセン ター」で検索して**「ミーティング用Zoomクライアント」を ダウンロード**してください。

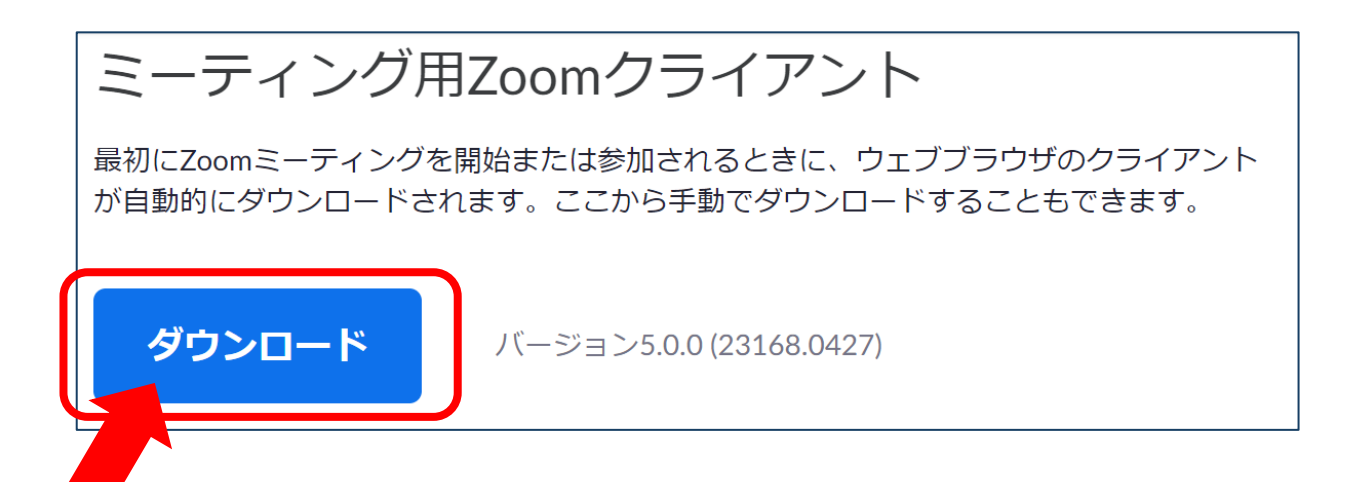

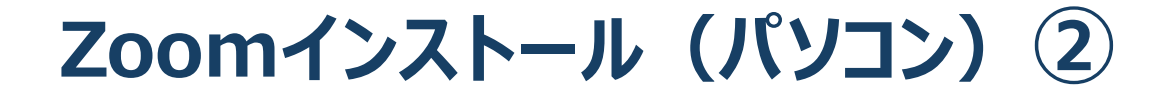

- 2. ダウンロードされたファイルをダブルクリックすると、アプリのイ ンストールが始まります。
- 3. サインアップ画面が表示されたらインストール完了です。

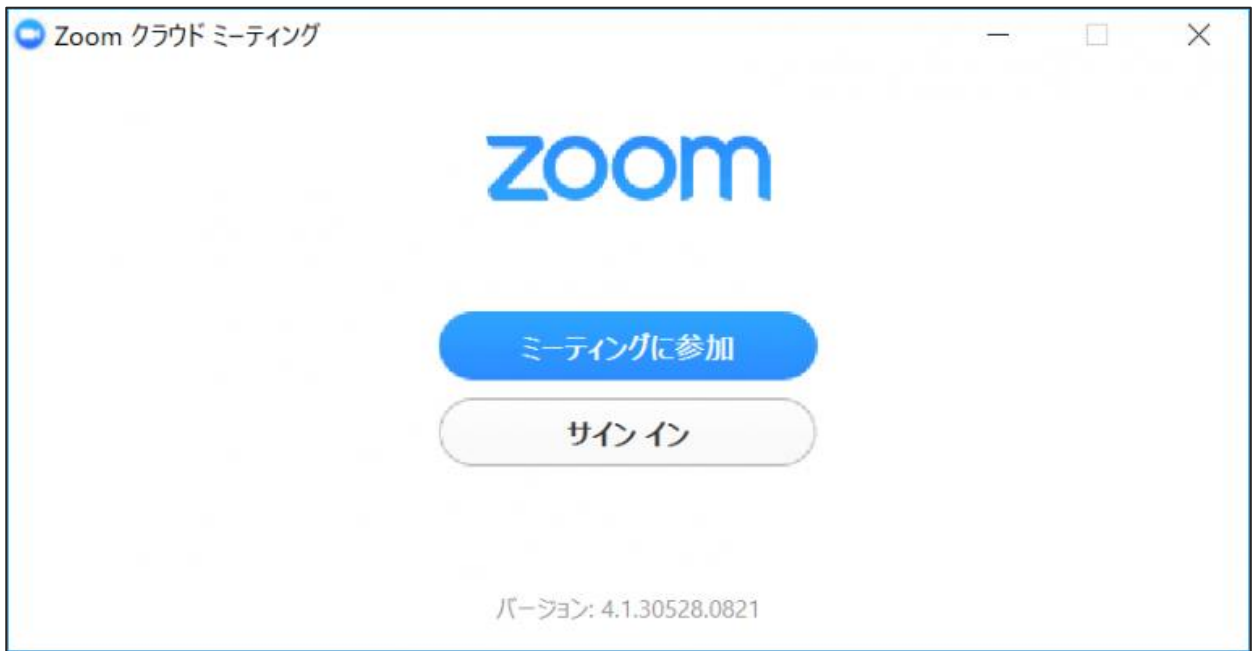

### **Zoomインストール (スマートフォン・タブレット)**

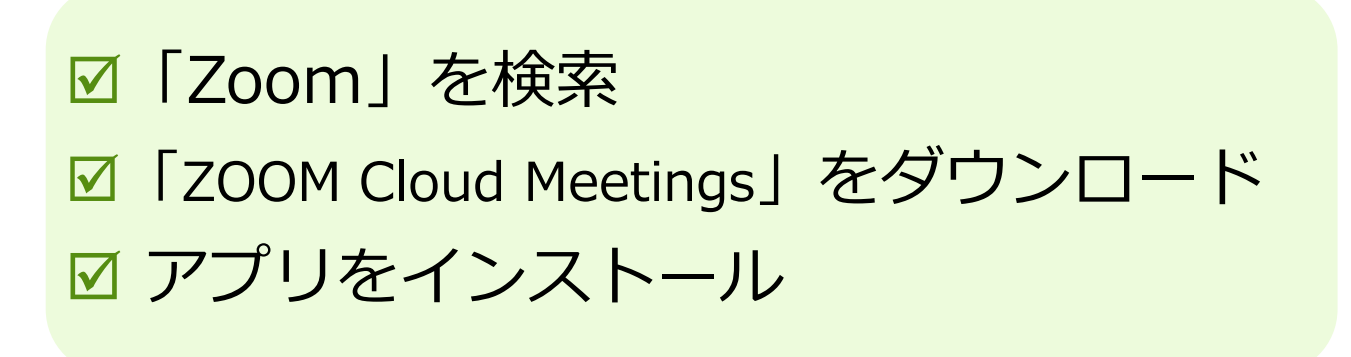

1. App storeもしくはGoogle Playから「Zoom」と検索してください。 **「ZOOM Cloud Meetings」**という名前のアプリが見つかるので ダウンロードしてください。

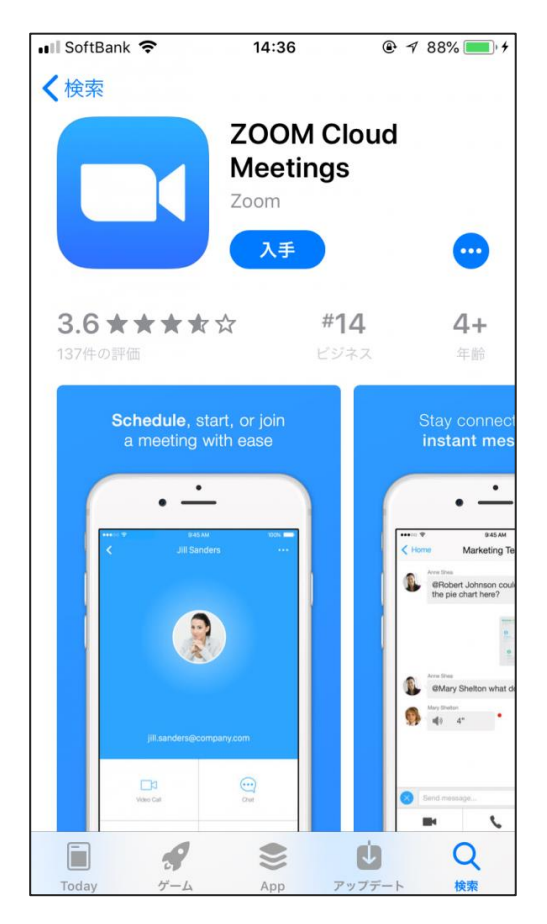

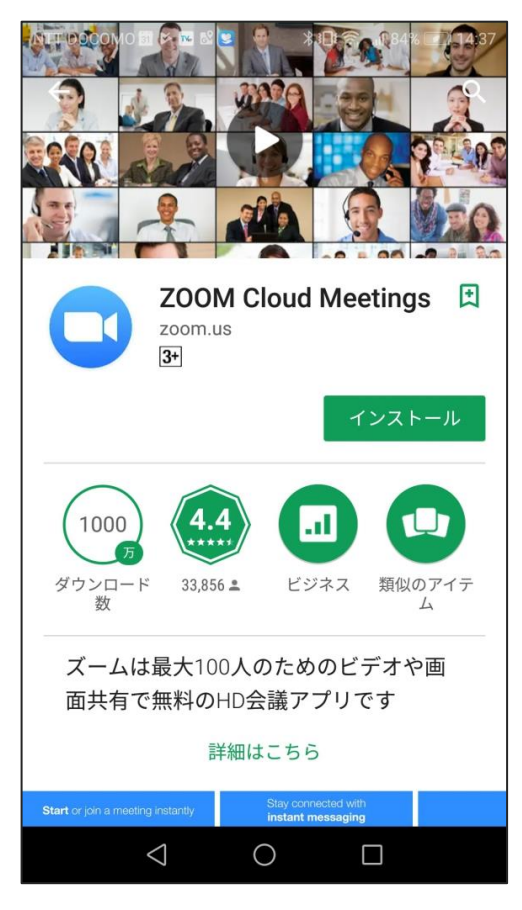

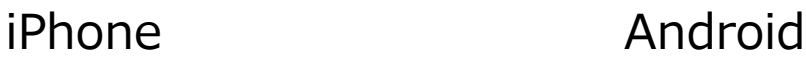

**アプリをダウンロードできない場合**

アプリをダウンロードできない

 アプリをダウンロードできない場合でも、webブラ ウザで視聴可能です。

パソコンで視聴サイトからZOOMにアクセスすると、下記画面が表 示されます。**「ミーティングを起動」**をクリックしてください。

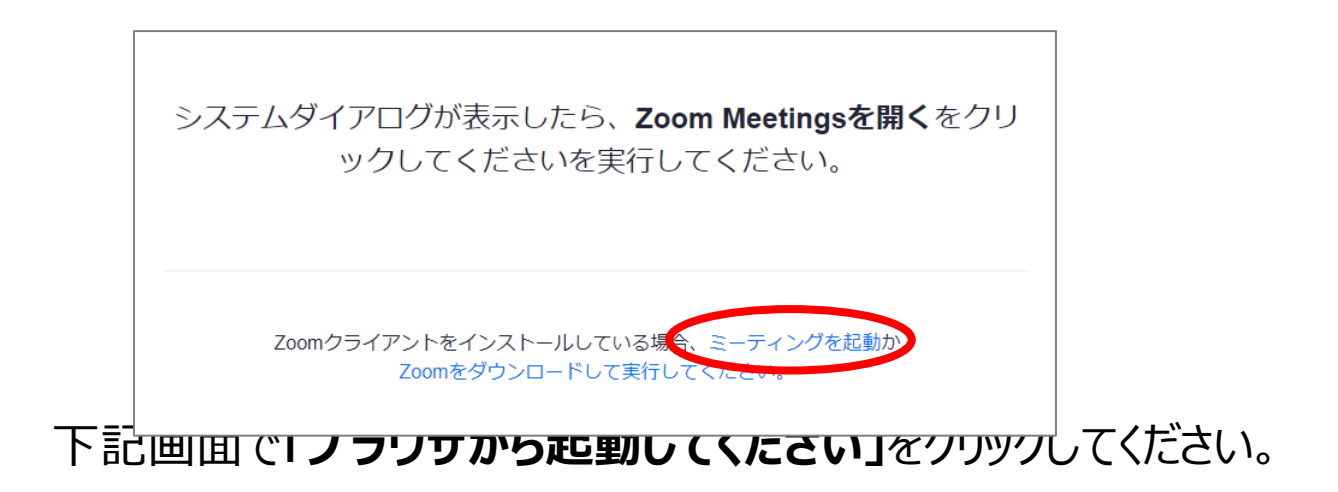

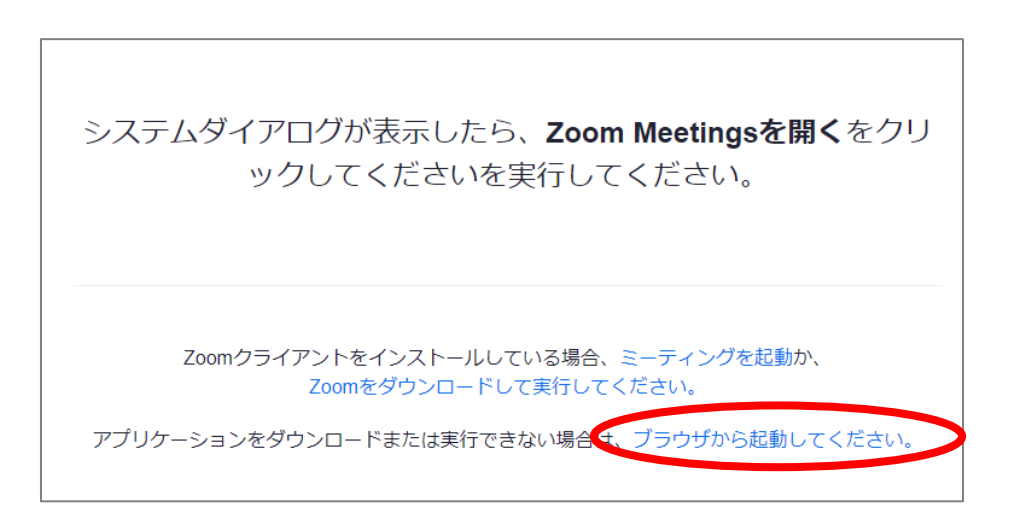

## **画面の操作方法 と 視聴方法**

**禁止事項**

発表者や主催者の許可がない限り、受信映像や発表スライドの スクリーンショットの撮影、録音、再配布は禁止いたします。

### **画面操作:パソコン**

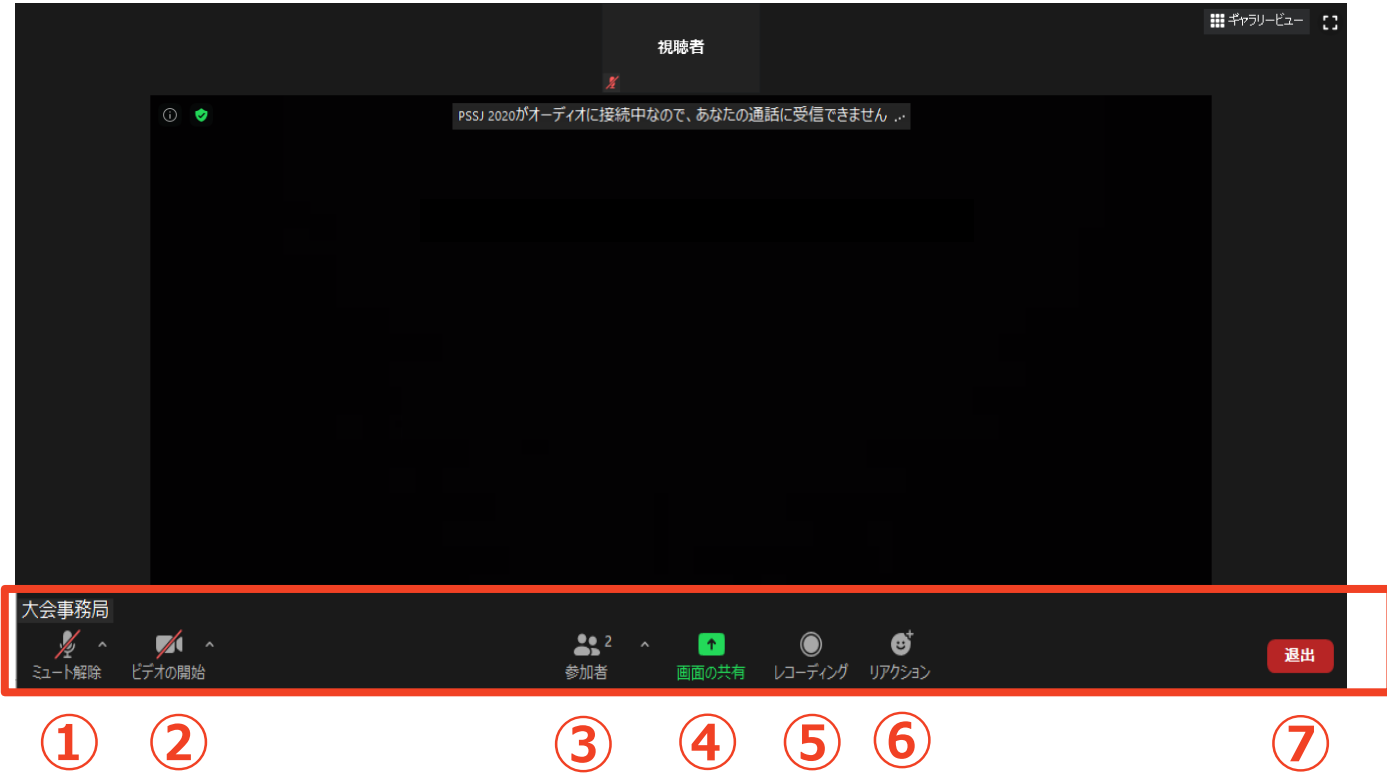

- **マイク:**基本OFFでお願いいたします。質疑の際はONでお願いします
- **ビデオ:**基本OFFでお願いいたします。質疑の際はONでお願いします
- **参加者:**Zoomでの自分自身の表示名を変更できます。セッション中 の質疑応答で使用します。
- **画面共有:**演者の為のツールです。使用しないでください。
- **レコーディング:**事務局にて管理しますので、触れないでください。
- **リアクション:**拍手/賛成のアイコンを画面に表示できます。質疑のあ る方は、「手を挙げる」にて挙手を願いします。座長 より指名がありましたら、マイク・カメラをONにして 、ご所属・お名前を演者に告げた上で、ご質問をお 願いいたします。
- **退出:**Zoomミーティングから退出します。

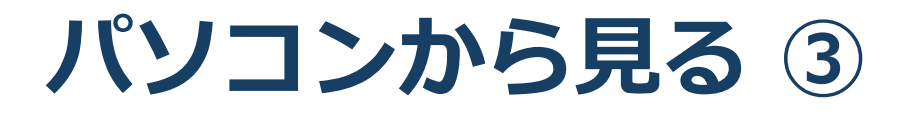

- 3. 視聴したい演題の抄録ページからZoomにアクセス してください。
- 4. 画面上部にウィンドウが開くので、「Zoom Meetings を開く」をクリックしてください。ウィンドウが表示 されない場合は下部の「ミーティングを起動」をクリ ックしてください。

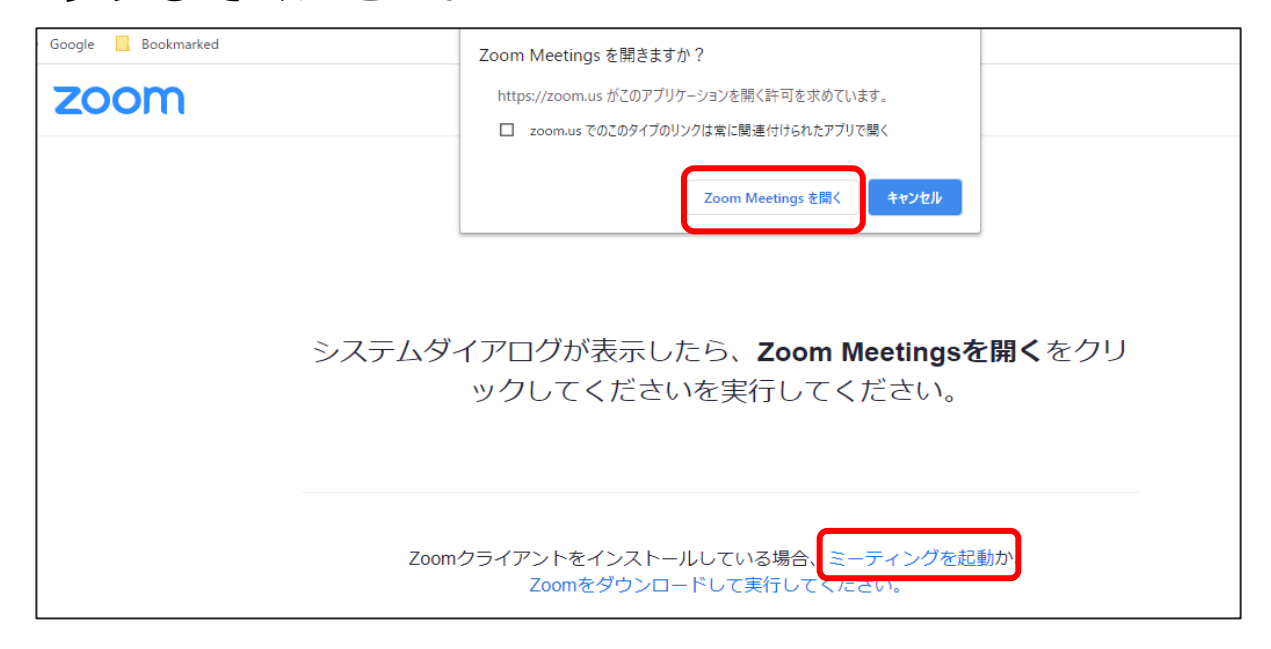

5. 下のようなポップアップが表示されたら、名前を入力 しミーティングに参加してください。

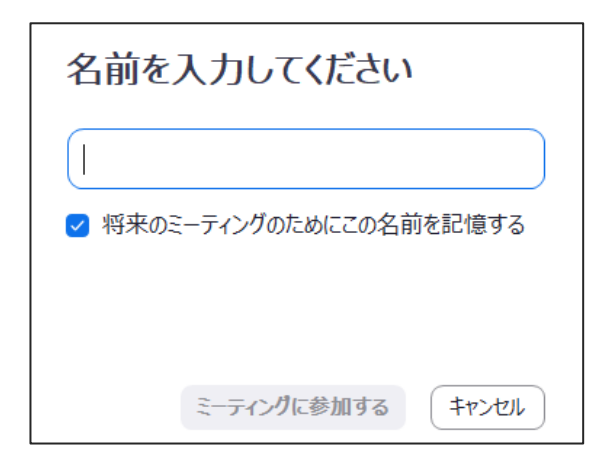

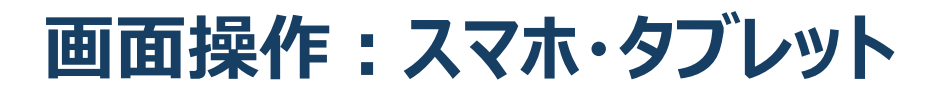

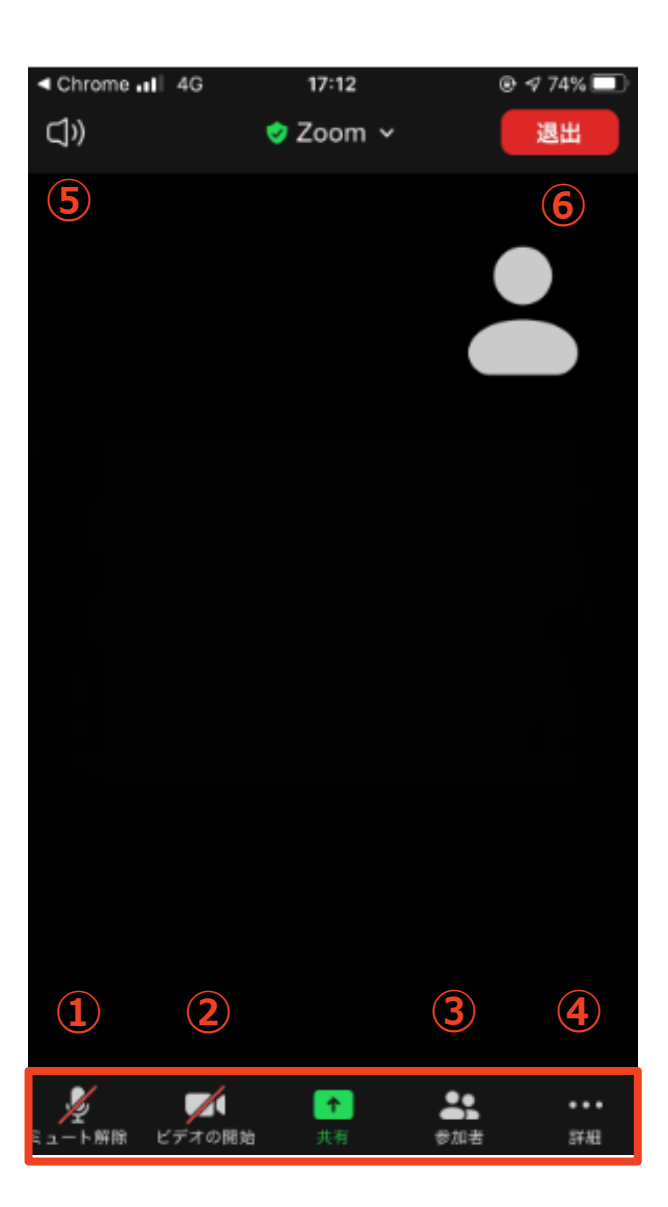

- **マイク:**基本OFFでお願いいたします。質疑の際はONでお願いします。
- **ビデオ:基本OFFでお願いいたします。質疑の際はONでお願いします。**
- **参加者:**Zoomでの自分自身の表示名を変更できます。セッション中 の質疑応答で使用します。
- **画面共有:**演者の為のツールです。使用しないでください。
- **スピーカー:**スピーカーホンに切り替えることができます。
- **退出:**Zoomミーティングから退出します。

**※本会では視聴者は画面共有/音声による参加はできません※**